## **Precision 3560**

Setup und technische Daten

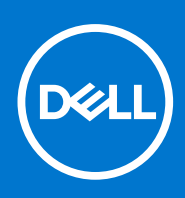

**Vorschriftenmodell: P104F Vorschriftentyp: P104F001 January 2021 Rev. A00**

Hinweise, Vorsichtshinweise und Warnungen

**ANMERKUNG:** Eine ANMERKUNG macht auf wichtige Informationen aufmerksam, mit denen Sie Ihr Produkt besser einsetzen können.

**VORSICHT: Ein VORSICHTSHINWEIS warnt vor möglichen Beschädigungen der Hardware oder vor Datenverlust und zeigt, wie diese vermieden werden können.**

**WARNUNG: Mit WARNUNG wird auf eine potenziell gefährliche Situation hingewiesen, die zu Sachschäden, Verletzungen oder zum Tod führen kann.**

© 2020 Dell Inc. oder ihre Tochtergesellschaften. Alle Rechte vorbehalten. Dell, EMC und andere Marken sind Marken von Dell Inc. oder entsprechenden Tochtergesellschaften. Andere Marken können Marken ihrer jeweiligen Inhaber sein.

# Inhaltsverzeichnis

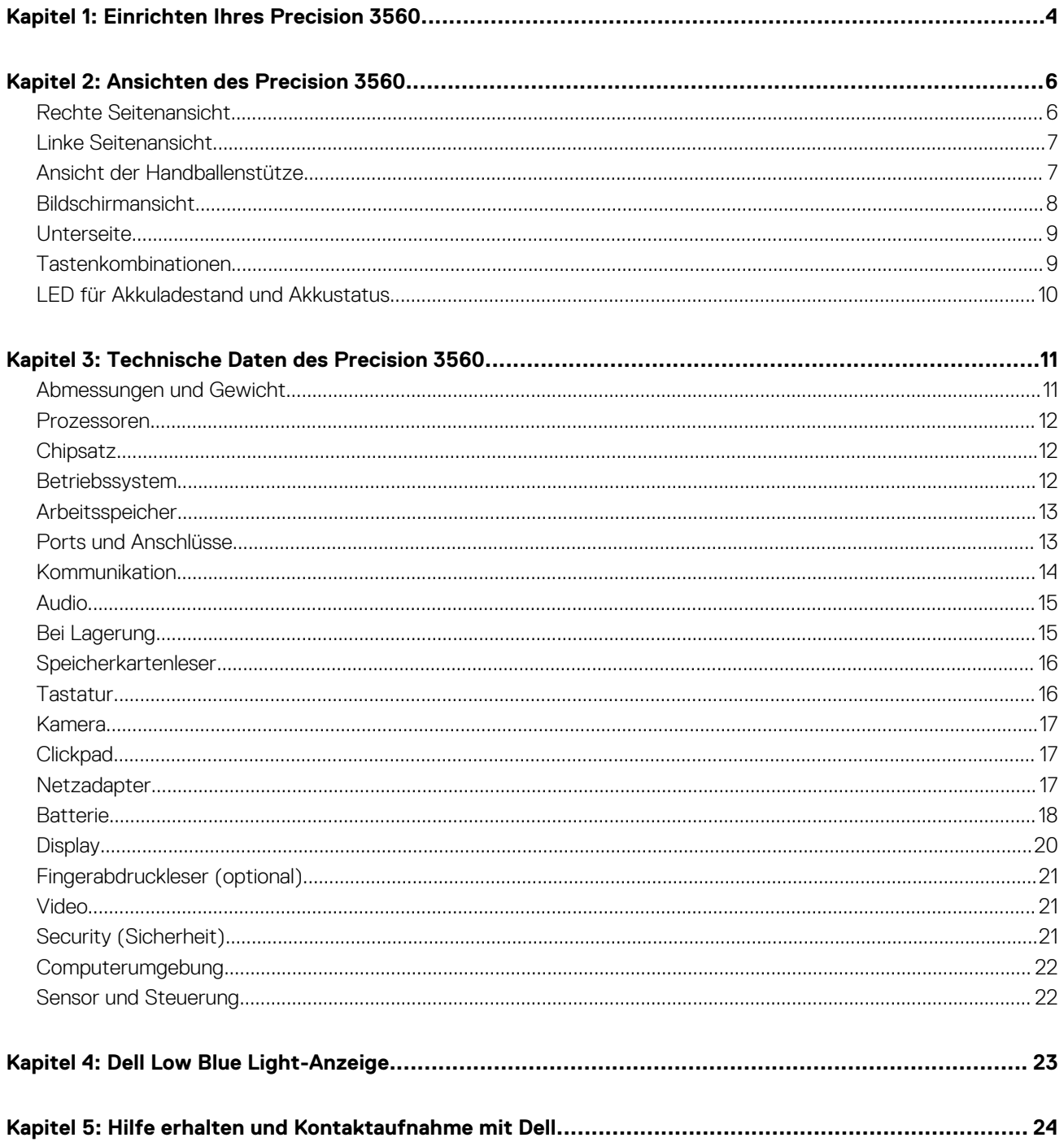

# **Einrichten Ihres Precision 3560**

**1**

<span id="page-3-0"></span>**ANMERKUNG:** Die Abbildungen in diesem Dokument können von Ihrem Computer abweichen, je nach der von Ihnen bestellten Œ Konfiguration.

1. Schließen Sie den Netzadapter an und drücken Sie den Betriebsschalter.

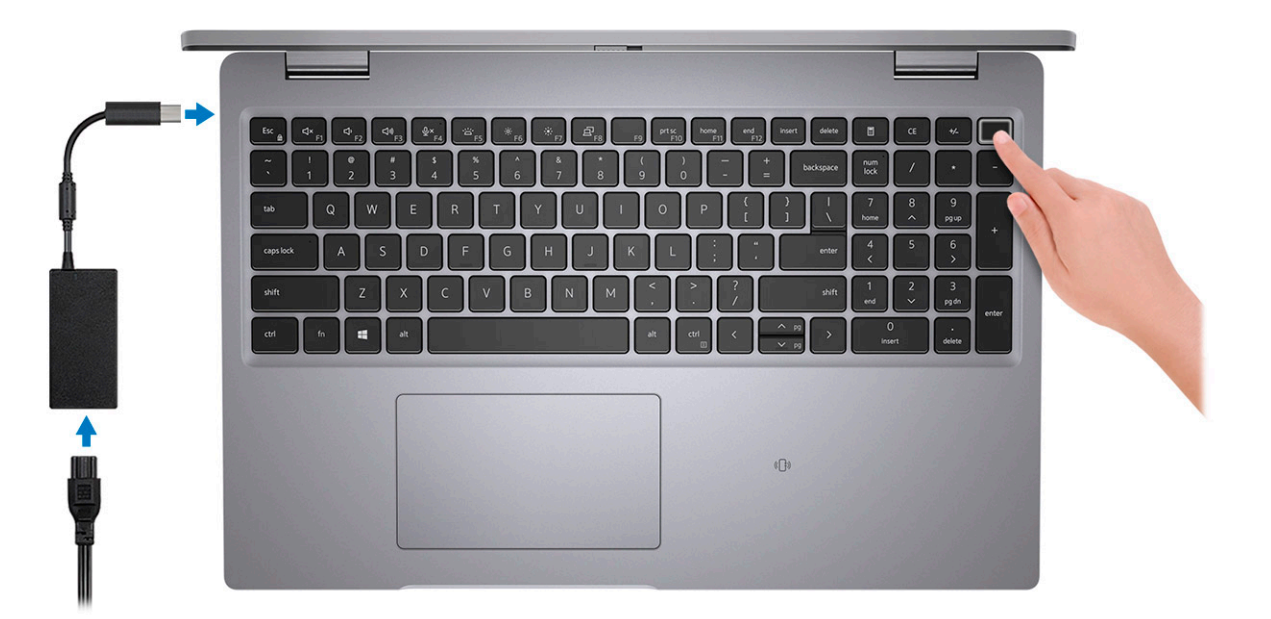

**ANMERKUNG:** Der Akku kann während des Versands in den Energiesparmodus wechseln, um den Akku nicht zu entladen. Stellen Sie sicher, dass der Netzadapter an den Computer angeschlossen ist, wenn er zum ersten Mal eingeschaltet wird.

2. Fertigstellen des Windows-Setup.

Befolgen Sie die Anweisungen auf dem Bildschirm, um das Setup abzuschließen. Beim Einrichten wird Folgendes von Dell empfohlen: ● Stellen Sie eine Verbindung zu einem Netzwerk für Windows-Updates her.

- **ANMERKUNG:** Wenn Sie sich mit einem geschützten Wireless-Netzwerk verbinden, geben Sie das Kennwort für das Wireless-Netzwerk ein, wenn Sie dazu aufgefordert werden.
- Wenn Sie mit dem Internet verbunden sind, melden Sie sich mit einem Microsoft-Konto an oder erstellen Sie eins. Wenn Sie nicht mit dem Internet verbunden sind, erstellen Sie ein Konto offline.
- Geben Sie im Bildschirm **Support and Protection** (Support und Sicherung) Ihre Kontaktdaten ein.
- 3. Suchen und verwenden Sie Dell Apps im Windows-Startmenü (empfohlen).

#### **Tabelle 1. Dell Apps ausfindig machen**

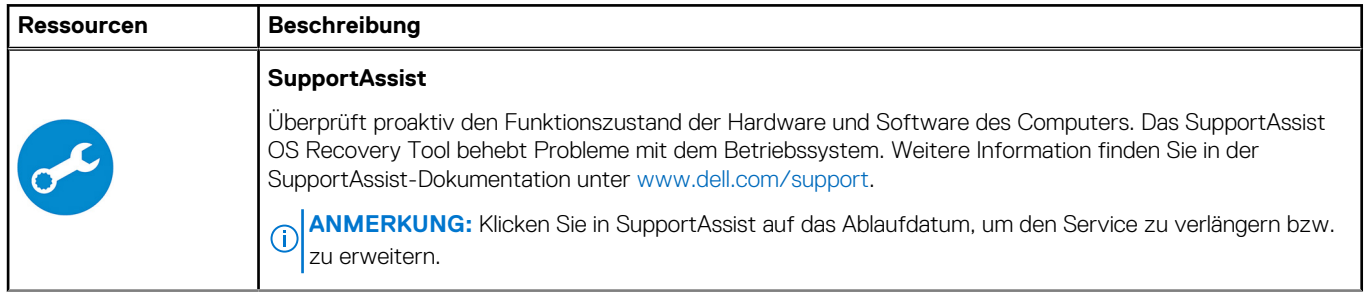

#### **Tabelle 1. Dell Apps ausfindig machen (fortgesetzt)**

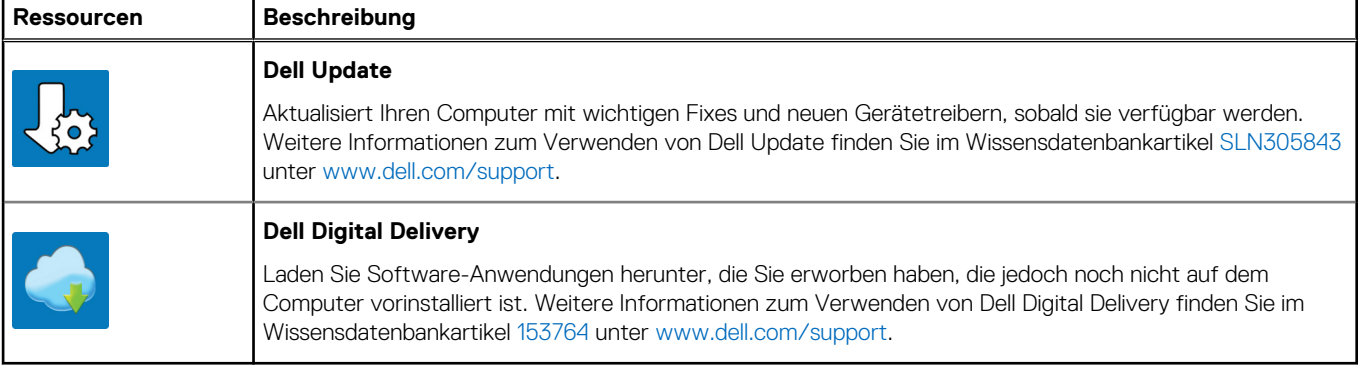

## **Ansichten des Precision 3560**

#### <span id="page-5-0"></span>**Themen:**

- Rechte Seitenansicht
- [Linke Seitenansicht](#page-6-0)
- [Ansicht der Handballenstütze](#page-6-0)
- [Bildschirmansicht](#page-7-0)
- **[Unterseite](#page-8-0)**
- [Tastenkombinationen](#page-8-0)
- [LED für Akkuladestand und Akkustatus](#page-9-0)

### **Rechte Seitenansicht**

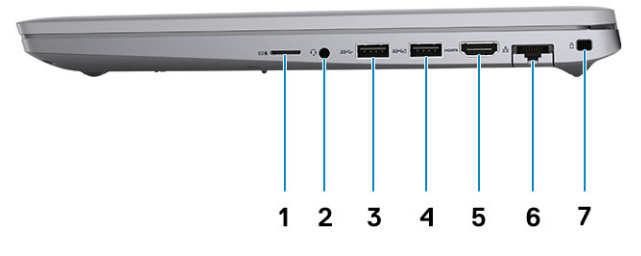

- 
- 
- 
- 7. Vorrichtung für Wedge-Sicherheitsschloss
- 1. microSD-Kartensteckplatz 2. Universeller Audioanschluss
- 3. USB 3.2 Gen 1-Anschluss 4. USB 3.2 Gen 1-Anschluss mit PowerShare
- 5. HDMI 2.0-Anschluss 6. RJ-45-Ethernet-Anschluss

### <span id="page-6-0"></span>**Linke Seitenansicht**

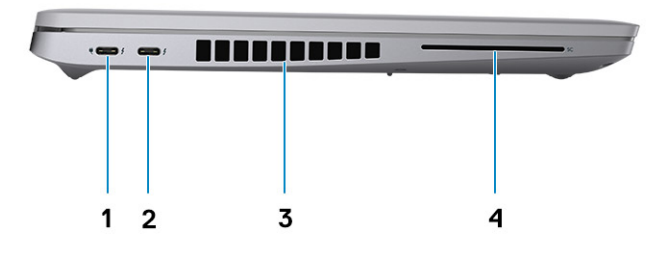

- 1. Thunderbolt 4-Port mit DisplayPort Alternate-Modus/USB4/ Power Delivery
- 
- 2. Thunderbolt 4-Port mit DisplayPort Alternate-Modus/USB4/ Power Delivery
- 3. Lüftungsschlitze 4. Steckplatz für Smartcardlesegerät (optional)

### **Ansicht der Handballenstütze**

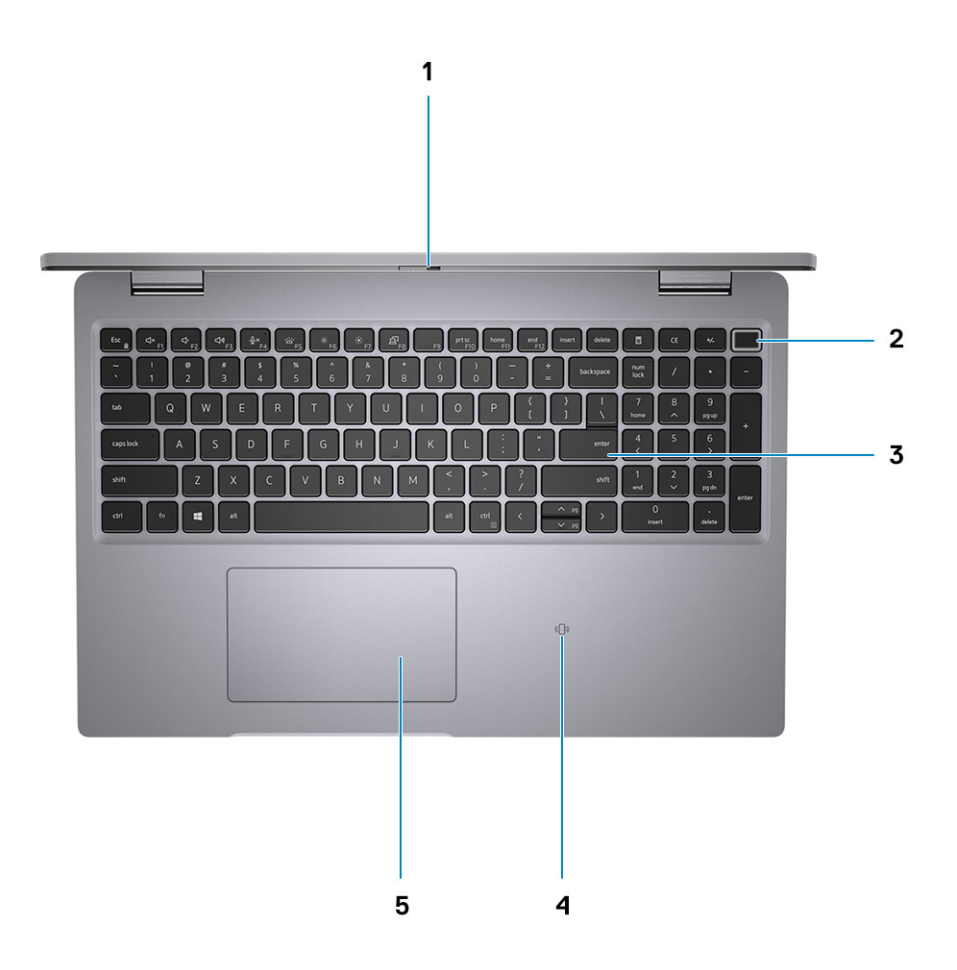

- 
- 
- 5. Clickpad
- <span id="page-7-0"></span>1. Privacy Shutter 2. Netzschalter mit Fingerabdruck-Lesegerät (optional)
- 3. Tastatur 4. NFC/kontaktloses Smartcardlesegerät (optional)

## **Bildschirmansicht**

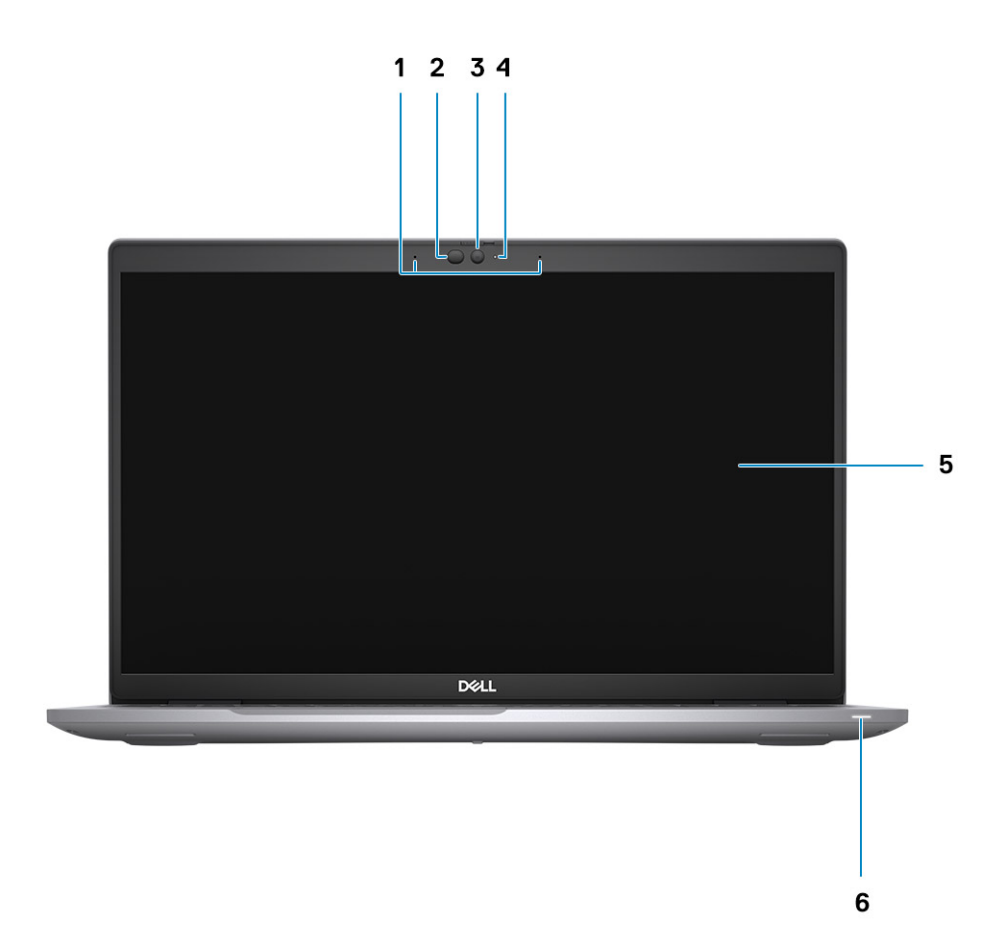

- 
- 
- 
- 1. Dual-Array-Mikrofone 2. IR-Emitter/Umgebungslichtsensor (ALS) (optional)
- 3. Kamera (IR/RGB) 4. Kamerastatus-LED
- 5. Bildschirm 6. Batterieanzeige-LED

### <span id="page-8-0"></span>**Unterseite**

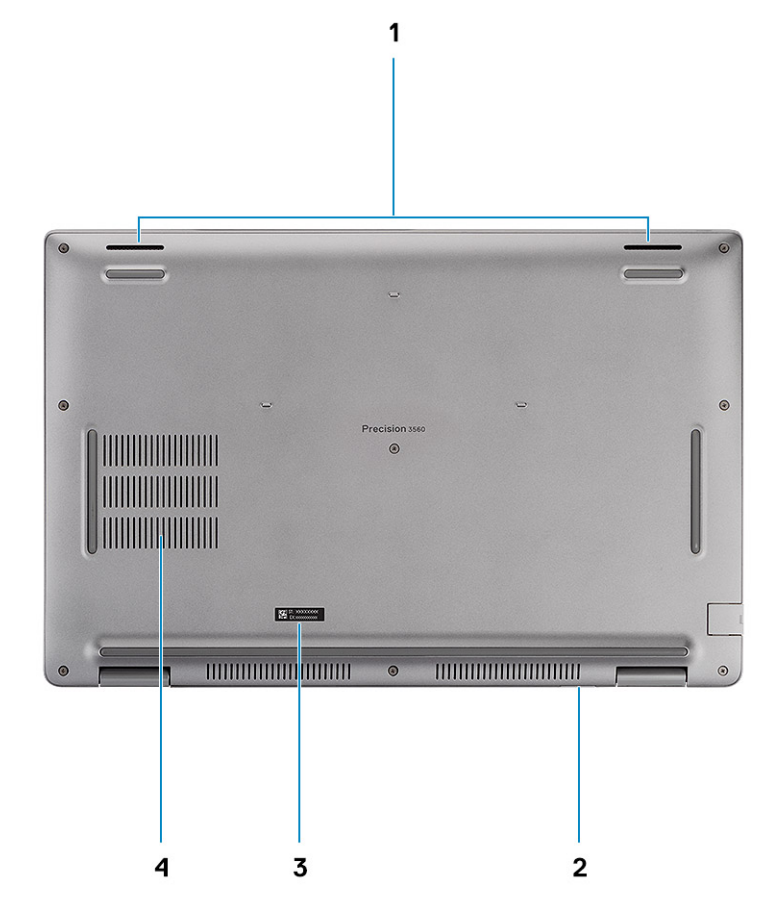

- 3. Service-Tag-Etikett 4. Lüftungsschlitz
- 1. Lautsprecher 2. microSIM-Kartensteckplatz (optional)
	-

### **Tastenkombinationen**

**ANMERKUNG:** Die Tastaturzeichen können je nach Tastatursprachkonfiguration variieren. Die in Tastenkombinationen verwendeten Tasten bleiben in allen Sprachkonfigurationen gleich.

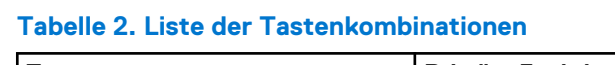

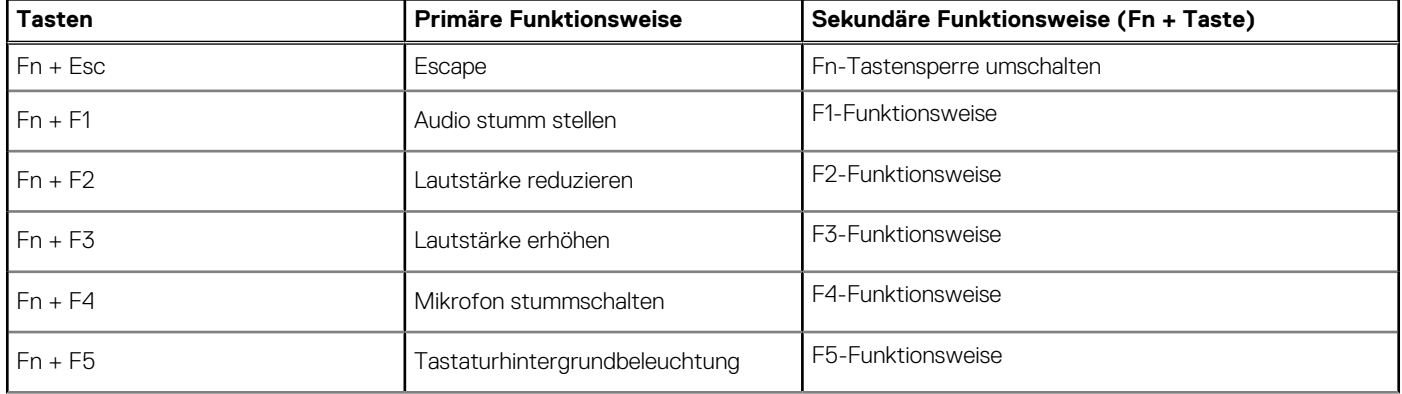

<span id="page-9-0"></span>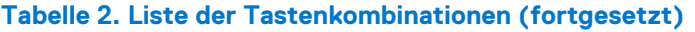

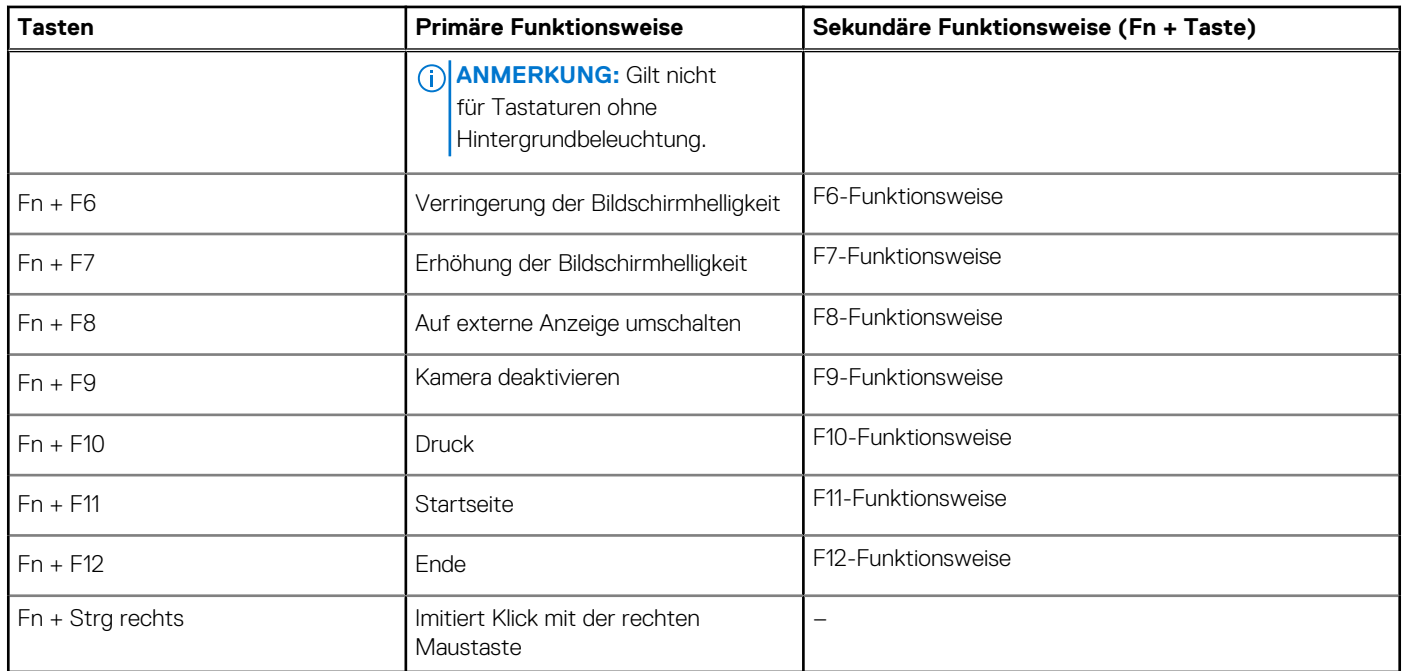

### **LED für Akkuladestand und Akkustatus**

#### **Tabelle 3. LED-Anzeige für Akkuladestand und Akkustatus**

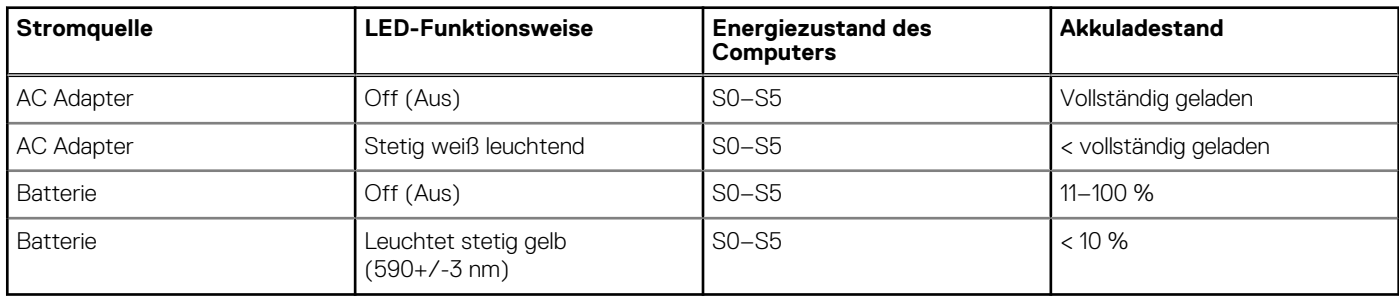

● S0 (Ein): Der Computer ist eingeschaltet.

● S4 (Standby): Der Computer verbraucht im Vergleich zu allen anderen Ruhezuständen am wenigsten Energie. Der Computer befindet sich fast im ausgeschalteten Zustand, bis auf Erhaltungsenergie. Die Kontextdaten werden auf die Festplatte geschrieben.

● S5 (Aus): Der Computer ist heruntergefahren.

## **Technische Daten des Precision 3560**

#### <span id="page-10-0"></span>**Themen:**

- Abmessungen und Gewicht
- [Prozessoren](#page-11-0)
- [Chipsatz](#page-11-0)
- **[Betriebssystem](#page-11-0)**
- **[Arbeitsspeicher](#page-12-0)**
- [Ports und Anschlüsse](#page-12-0)
- [Kommunikation](#page-13-0)
- [Audio](#page-14-0)
- [Bei Lagerung](#page-14-0)
- [Speicherkartenleser](#page-15-0)
- **[Tastatur](#page-15-0)**
- [Kamera](#page-16-0)
- **[Clickpad](#page-16-0)**
- **[Netzadapter](#page-16-0)**
- **[Batterie](#page-17-0)** • [Display](#page-19-0)
- 
- [Fingerabdruckleser \(optional\)](#page-20-0)
- [Video](#page-20-0)
- [Security \(Sicherheit\)](#page-20-0)
- [Computerumgebung](#page-21-0)
- [Sensor und Steuerung](#page-21-0)

### **Abmessungen und Gewicht**

#### **Tabelle 4. Abmessungen und Gewicht**

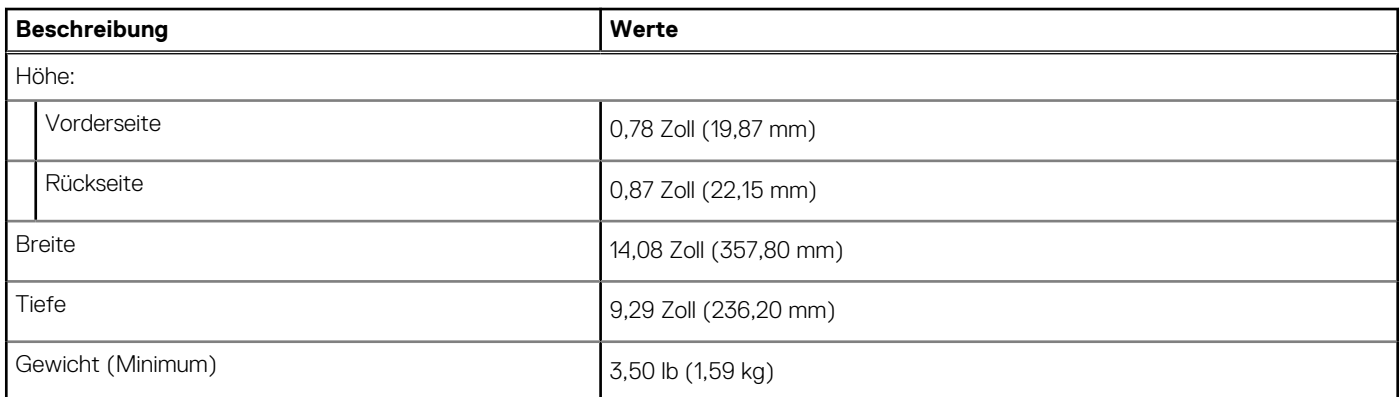

### <span id="page-11-0"></span>**Prozessoren**

#### **Tabelle 5. Prozessoren**

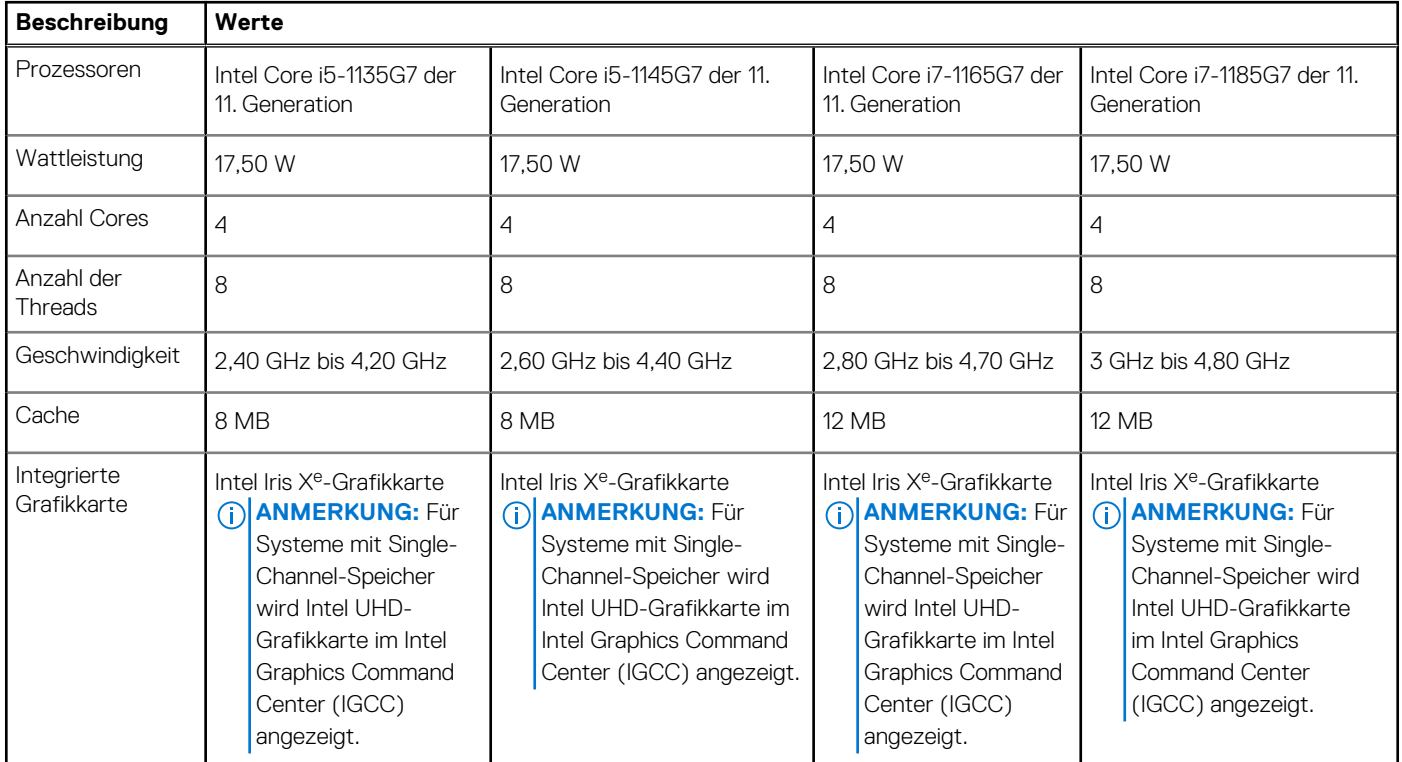

## **Chipsatz**

#### **Tabelle 6. Chipsatz**

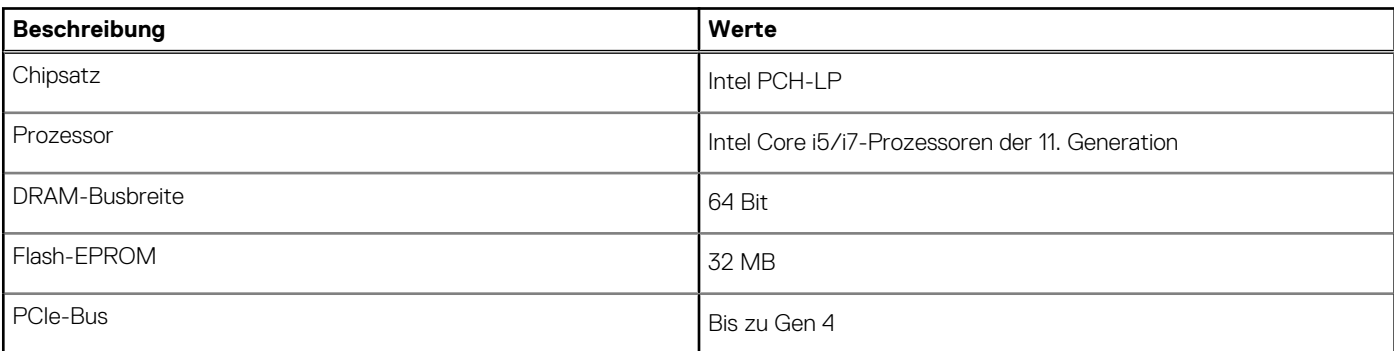

## **Betriebssystem**

- Windows 10 Pro 64-Bit
- Windows 10 Home 64-Bit
- Ubuntu Linux 20.04 LTS, 64 Bit

## <span id="page-12-0"></span>**Arbeitsspeicher**

#### **Tabelle 7. Arbeitsspeicher**

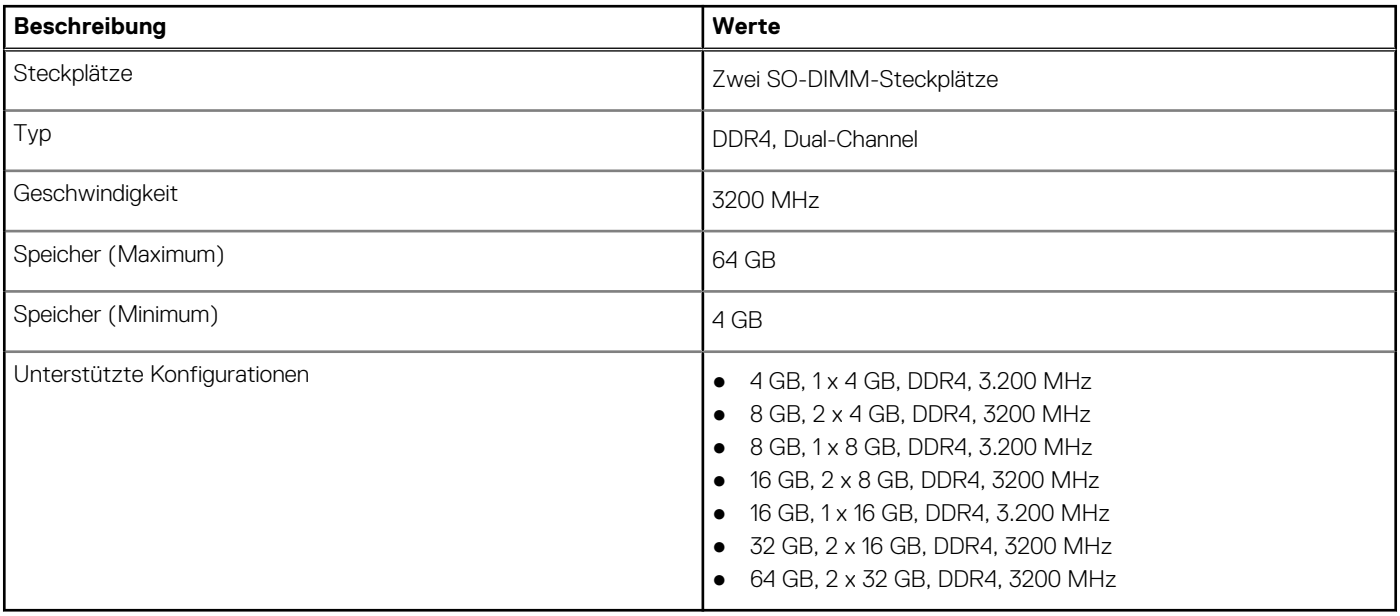

### **Ports und Anschlüsse**

#### **Tabelle 8. Externe Ports und Anschlüsse**

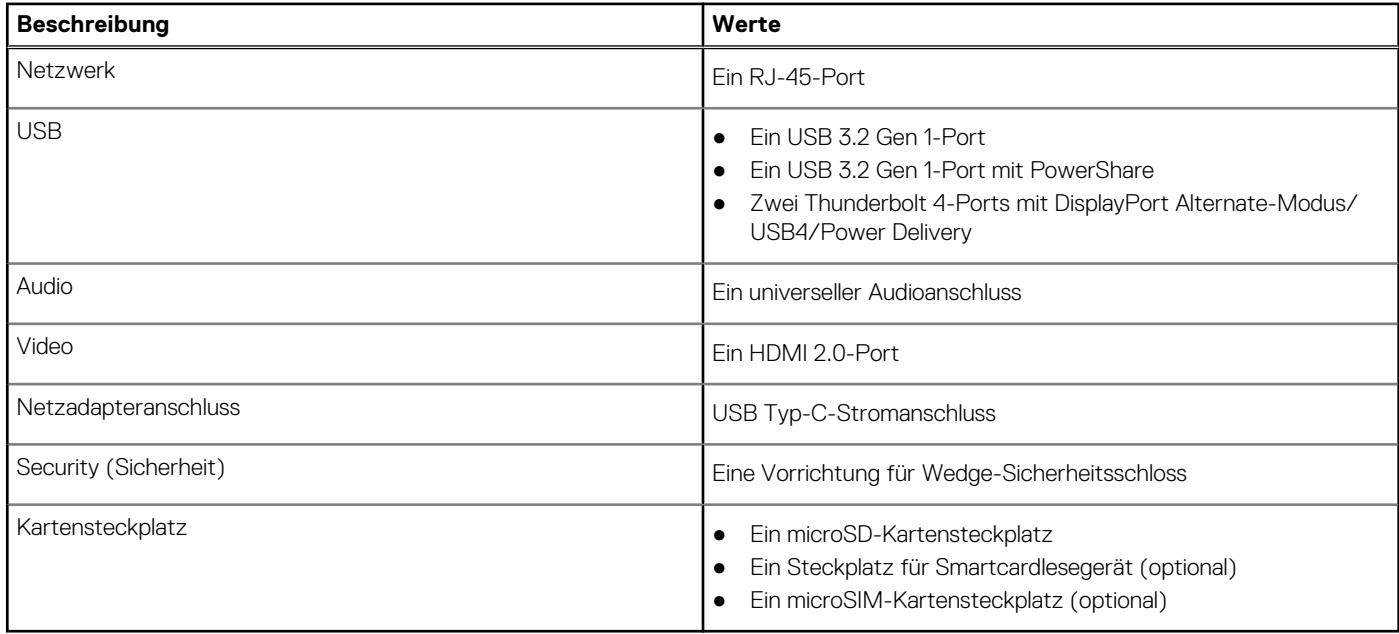

#### **Tabelle 9. Interne Ports und Anschlüsse**

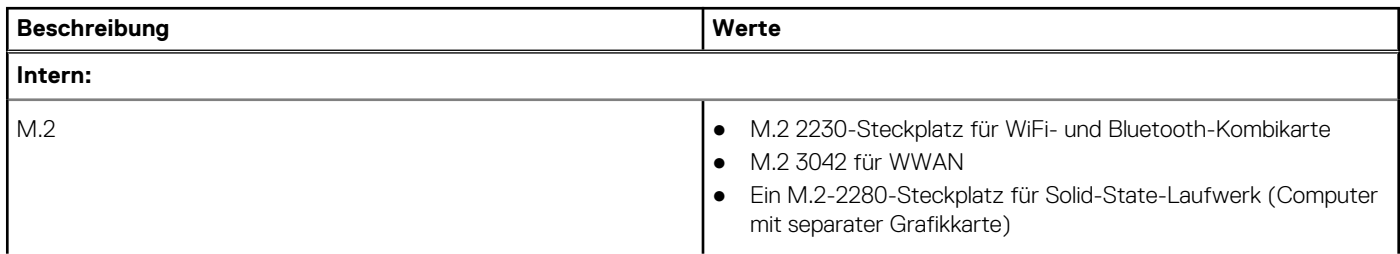

#### <span id="page-13-0"></span>**Tabelle 9. Interne Ports und Anschlüsse (fortgesetzt)**

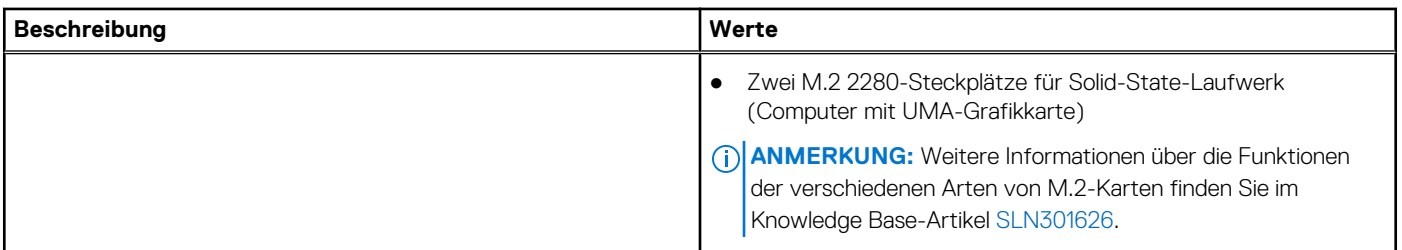

### **Kommunikation**

### **Ethernet**

#### **Tabelle 10. Ethernet – Technische Daten**

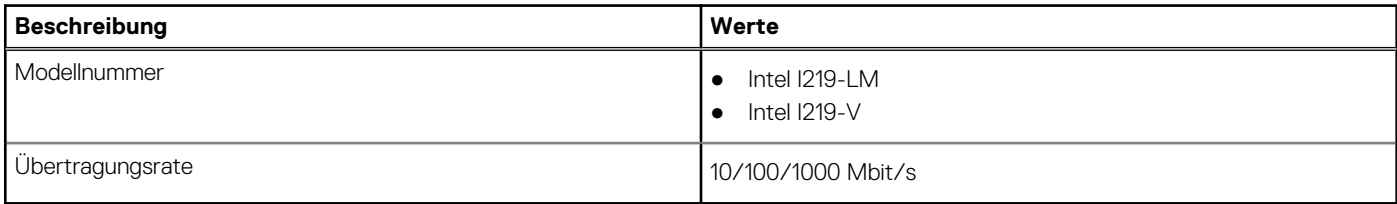

### Wireless-Modul

#### **Tabelle 11. Wireless-Modul – Technische Daten**

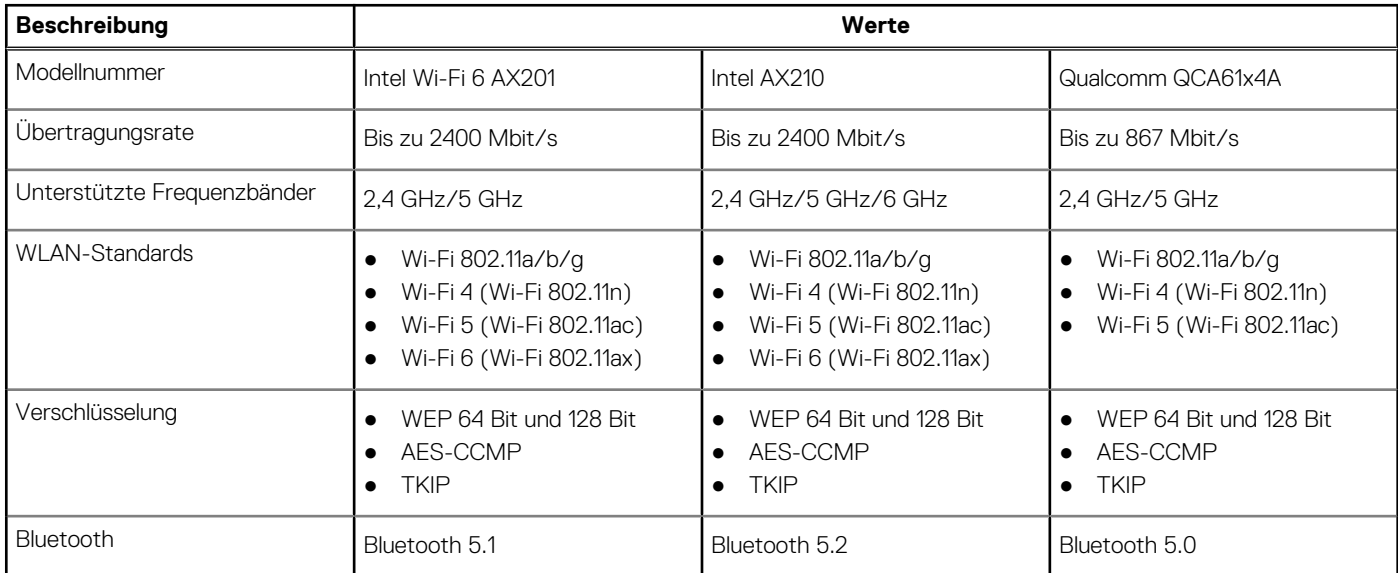

### WWAN-Modul

#### **Tabelle 12. Wireless-Modul – Technische Daten**

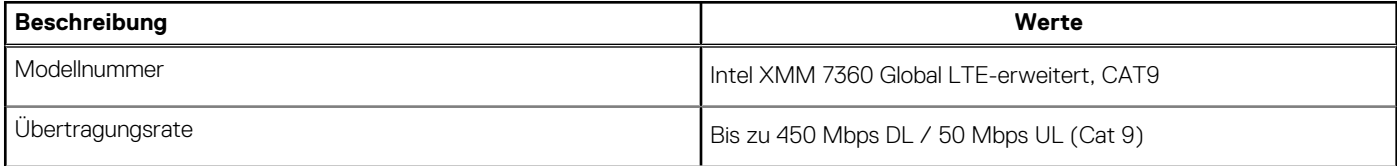

#### <span id="page-14-0"></span>**Tabelle 12. Wireless-Modul – Technische Daten (fortgesetzt)**

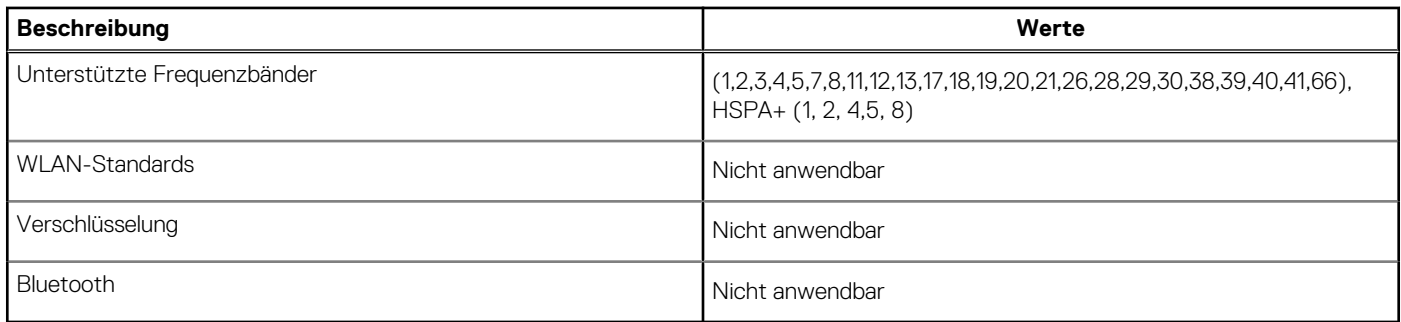

## **Audio**

#### **Tabelle 13. Audio**

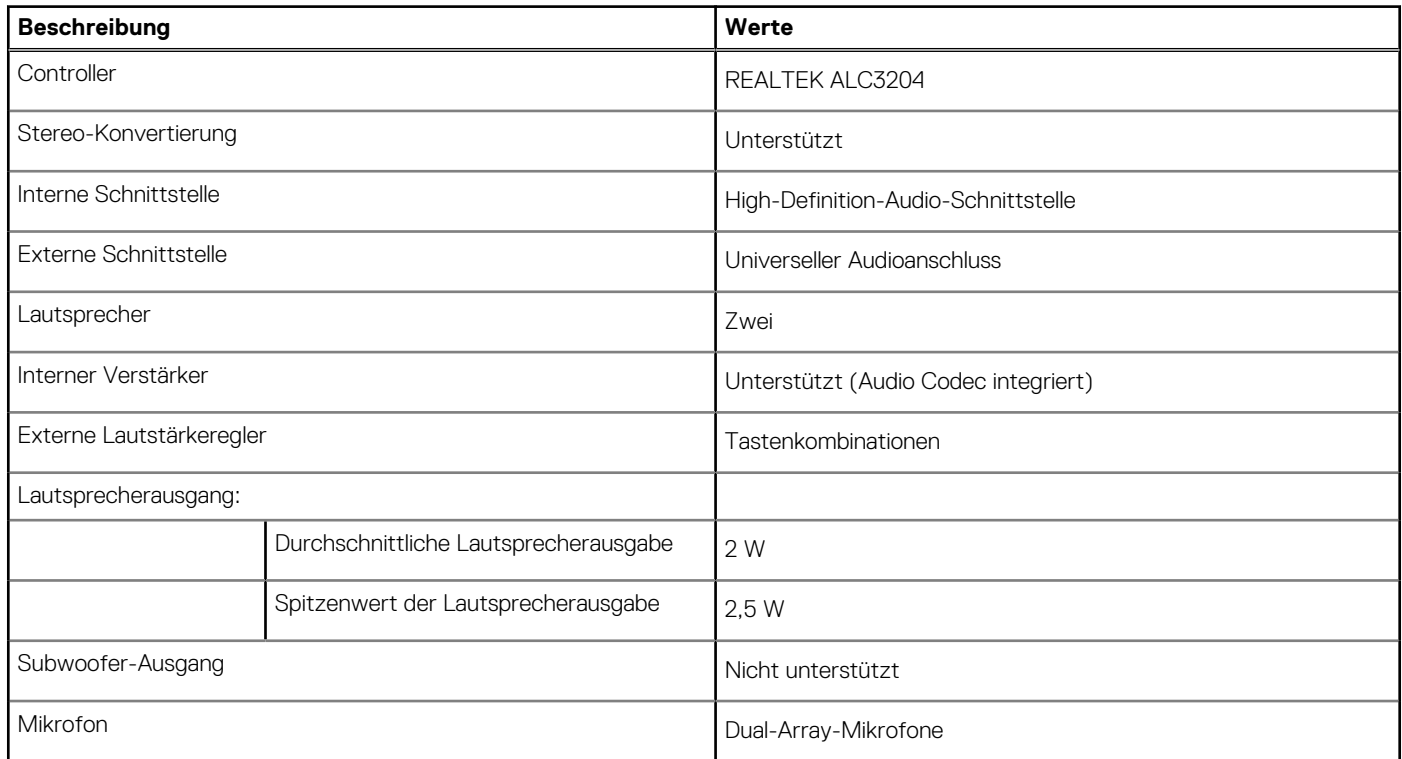

### **Bei Lagerung**

Der Computer unterstützt eine der folgenden Konfigurationen:

- 1 x M.2 2230, Gen 3 PCIe x4 NVMe, SSD-Klasse 35 (Steckplatz 1)
- 1 x M.2 2230, Gen 3 PCIe x4 NVMe, SSD-Klasse 35 (Steckplatz 1) mit einem M.2 2280, Gen 4 PCIe x4 NVMe, SSD-Klasse 40 (Steckplatz 2)
- 1 x M.2 2280, Gen 3 PCIe x4 NVMe, SSD-Klasse 40 (Steckplatz 1)
- 1 x M.2 2280, Gen 3 PCIe x4 NVMe, SSD-Klasse 40 (Steckplatz 1) mit einem M.2 2280, Gen 4 PCIe x4 NVMe, SSD-Klasse 40 (Steckplatz 2)
- 1 x M.2 2280, Gen 4 PCIe x4 NVMe, SSD-Klasse 40 (Steckplatz 2)
- 1 x M.2 2280, Gen 3 PCIe x4 NVMe, SSD-Klasse 40, selbstverschlüsselndes Laufwerk (Steckplatz 1)
- 1 x M.2 2280, Gen 3 PCIe x4 NVMe, SSD-Klasse 40, selbstverschlüsselndes Laufwerk (Steckplatz 1) mit einem M.2 2280, Gen 4 PCIe x4 NVMe, SSD-Klasse 40 (Steckplatz 2)

Das primäre Laufwerk Ihres Computers variiert je nach Speicherkonfiguration.

#### <span id="page-15-0"></span>**Tabelle 14. Speicherspezifikationen**

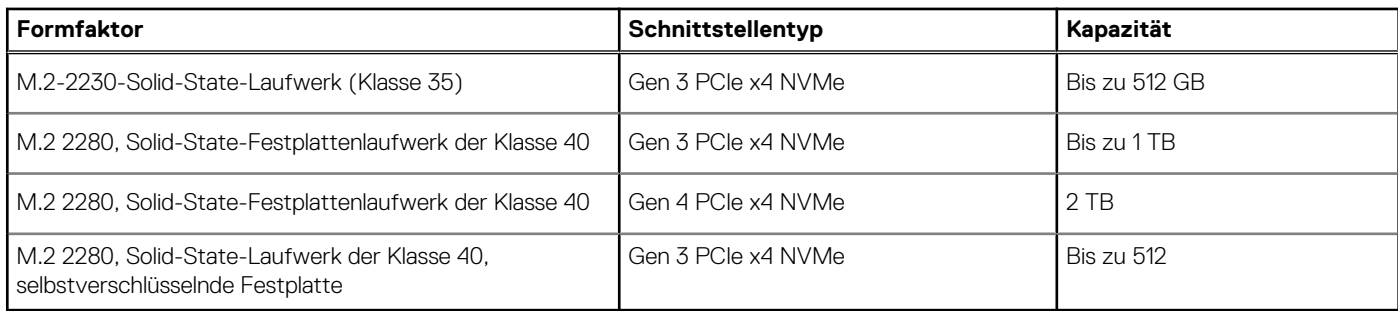

## **Speicherkartenleser**

#### **Tabelle 15. Technische Daten des Medienkartenlesegeräts**

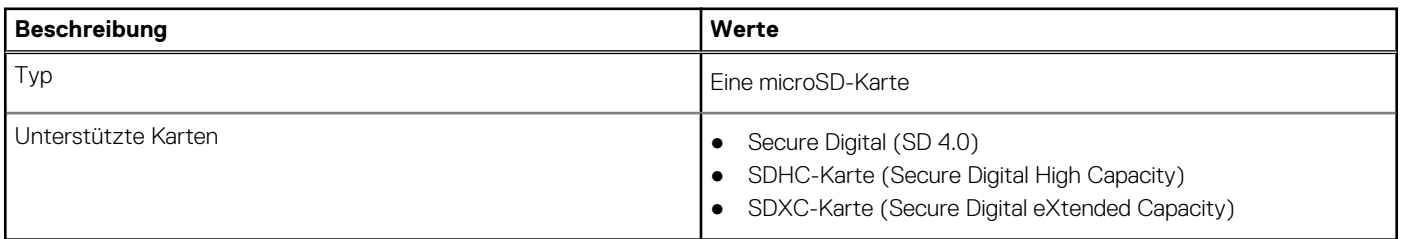

### **Tastatur**

#### **Tabelle 16. Tastatur – Technische Daten**

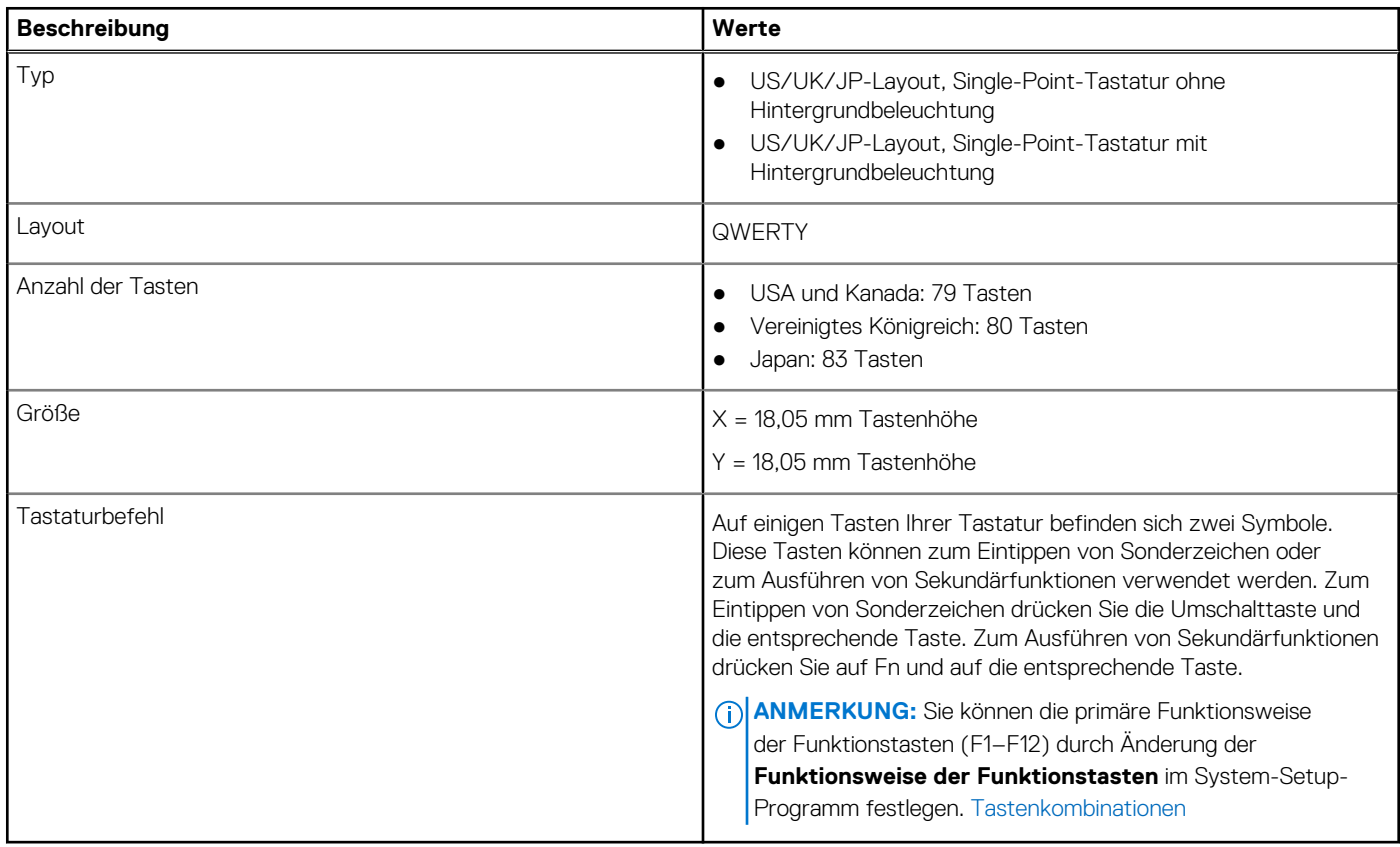

### <span id="page-16-0"></span>**Kamera**

#### **Tabelle 17. Kamera – Technische Daten**

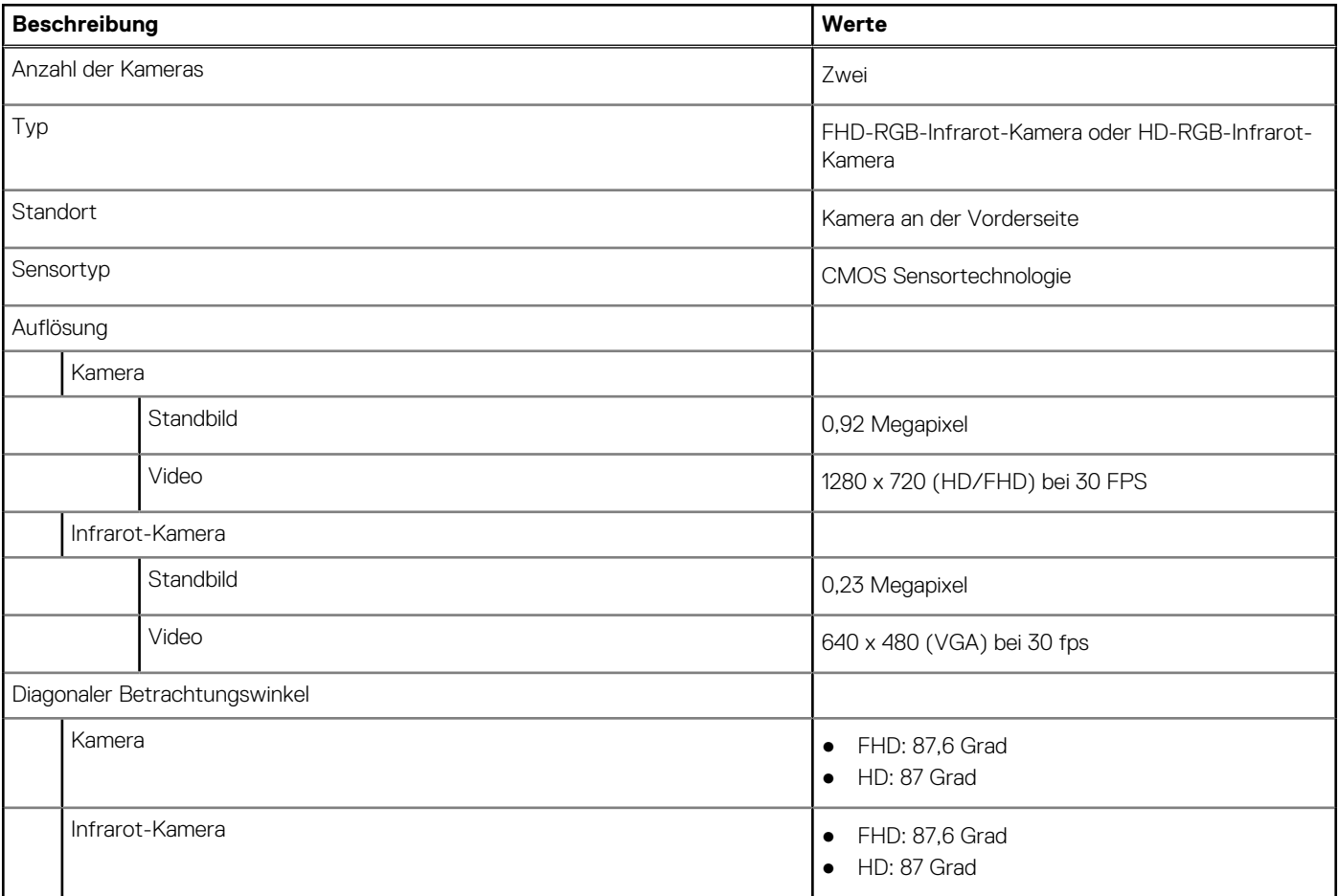

## **Clickpad**

#### **Tabelle 18. Clickpad – technische Daten**

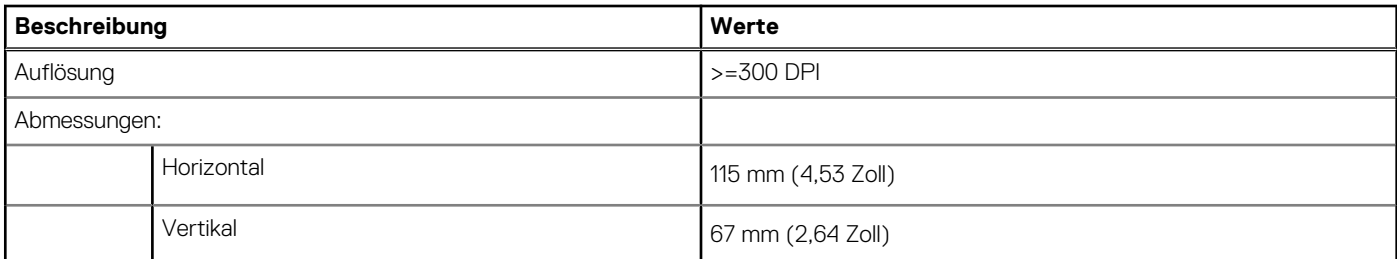

### **Netzadapter**

#### **Tabelle 19. Netzadapter Technische Daten**

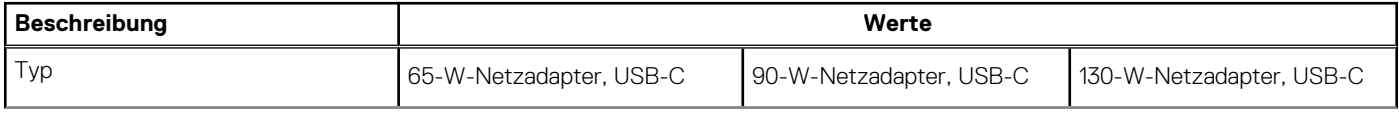

#### <span id="page-17-0"></span>**Tabelle 19. Netzadapter Technische Daten (fortgesetzt)**

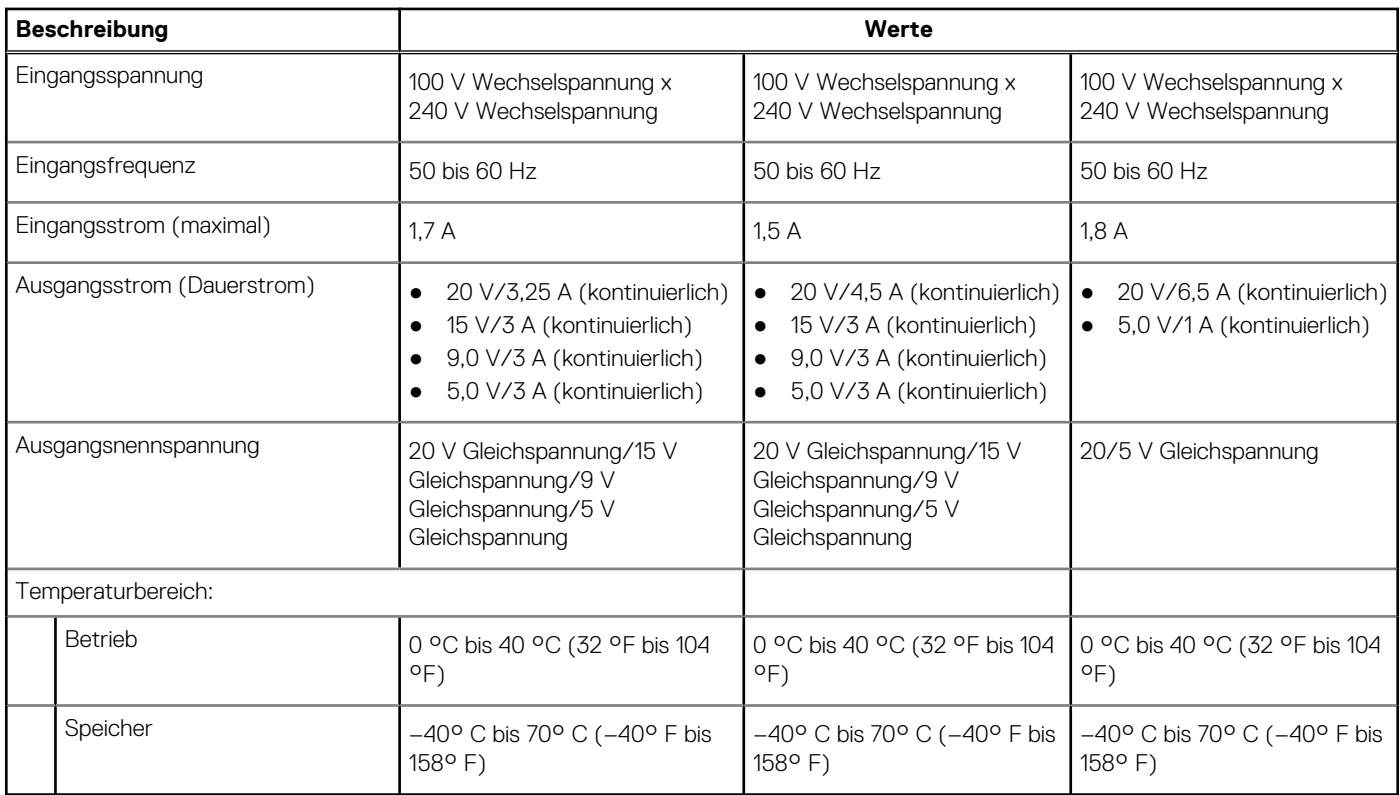

### **Batterie**

**ANMERKUNG:** Dell empfiehlt, dass Sie den Akku regelmäßig aufladen, um einen optimalen Energieverbrauch zu erreichen. Wenn der Akku vollständig entleert ist, schließen Sie den Netzadapter an, schalten Sie den Computer ein und starten Sie den Computer neu, um den Stromverbrauch zu reduzieren.

#### **Tabelle 20. Batterie – Technische Daten**

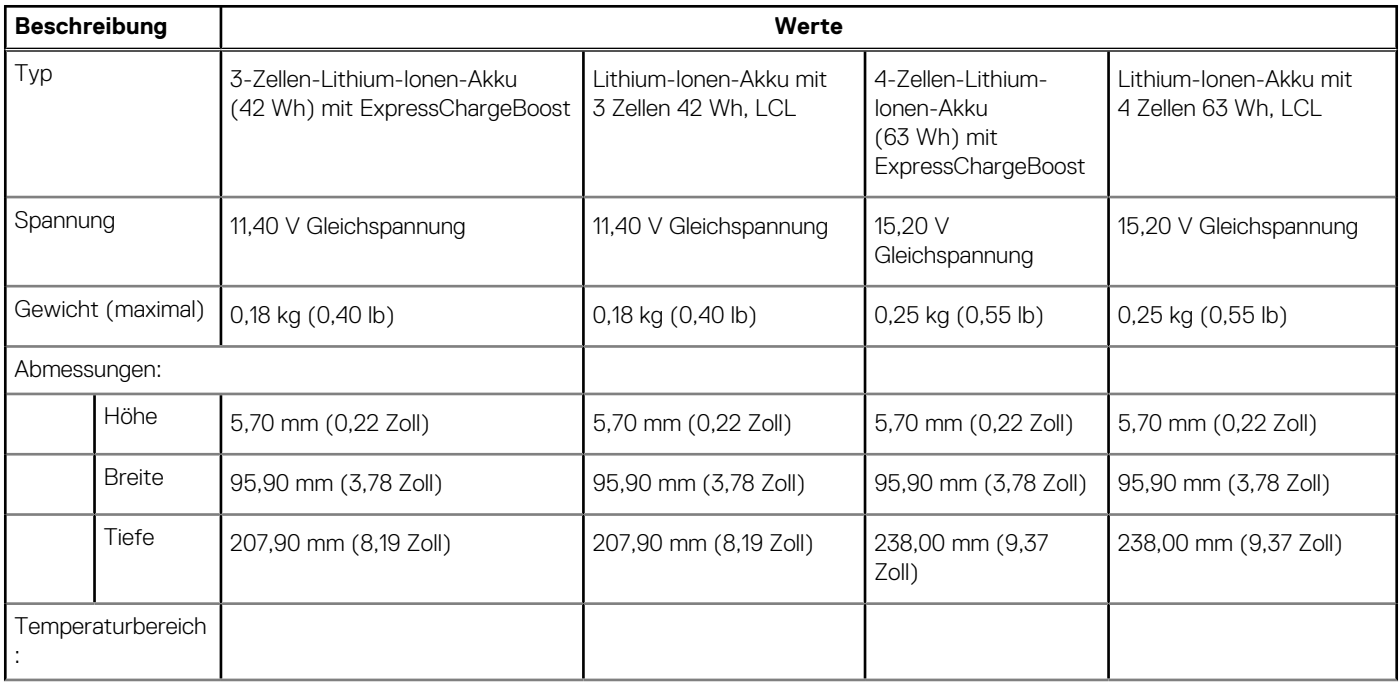

#### **Tabelle 20. Batterie – Technische Daten (fortgesetzt)**

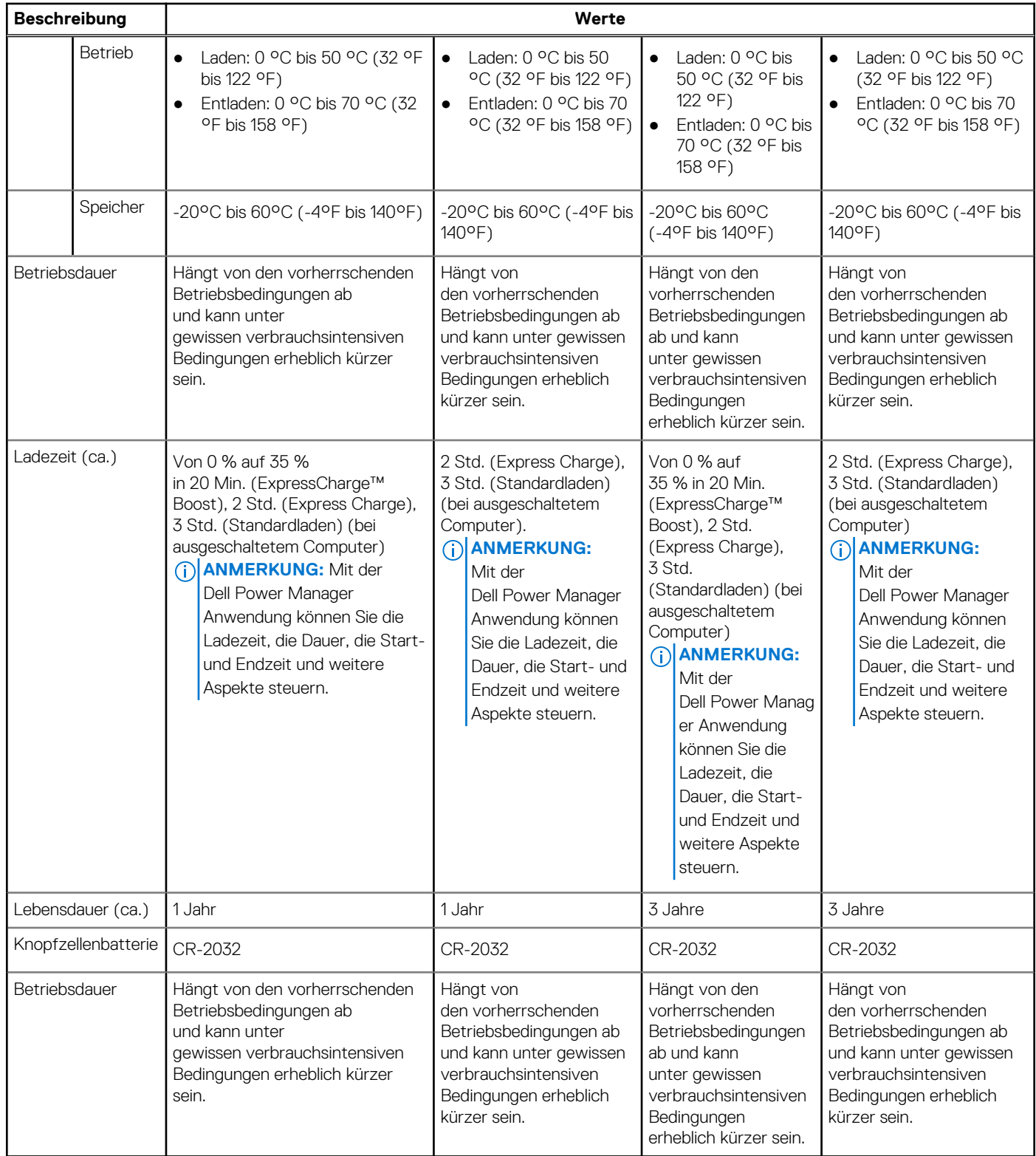

## <span id="page-19-0"></span>**Display**

#### **Tabelle 21. Anzeige – technische Daten**

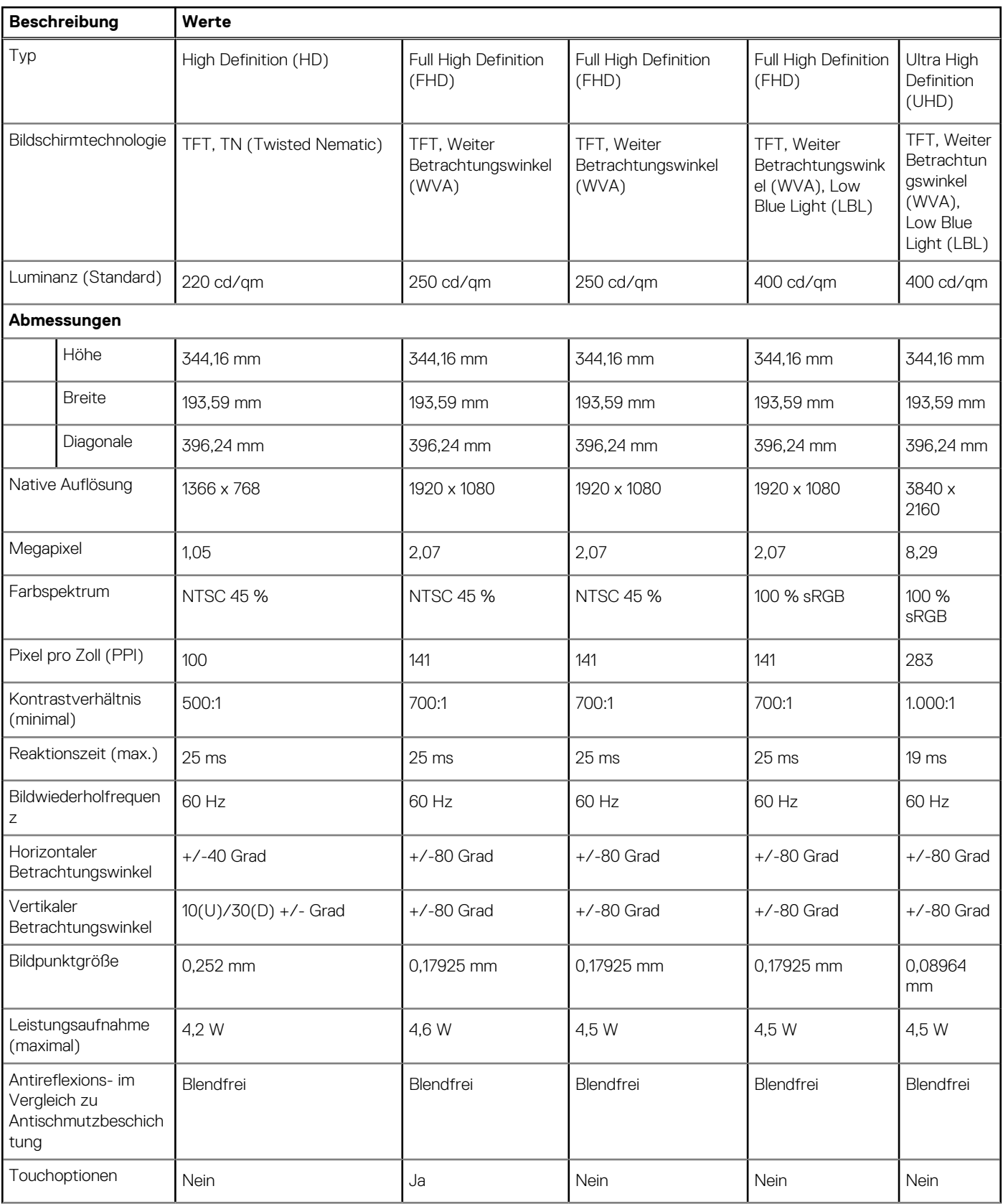

#### <span id="page-20-0"></span>**Tabelle 21. Anzeige – technische Daten (fortgesetzt)**

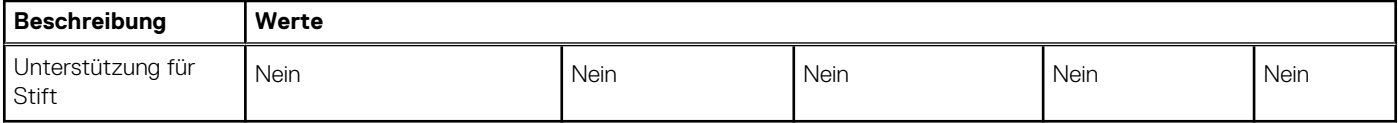

### **Fingerabdruckleser (optional)**

#### **Tabelle 22. Daten zum Fingerabdrucklesegerät**

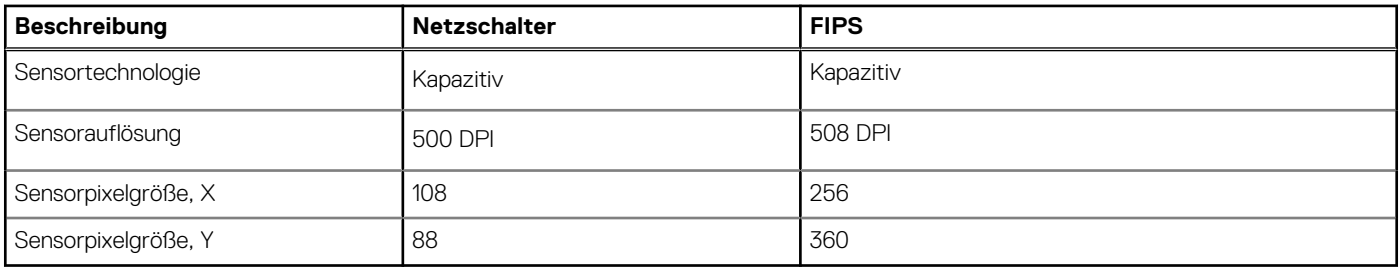

### **Video**

#### **Tabelle 23. Technische Daten zu separaten Grafikkarten**

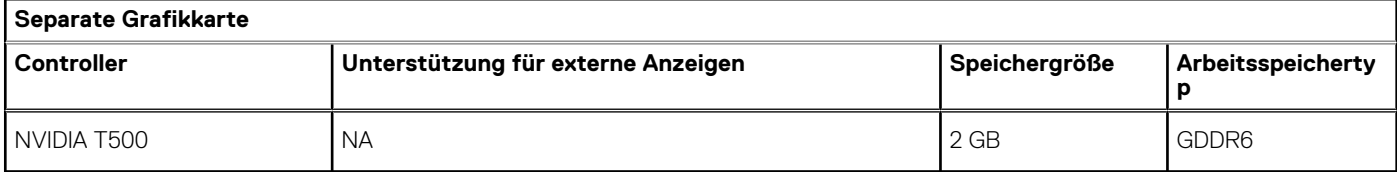

#### **Tabelle 24. Integrierte Grafikkarte - Technische Daten**

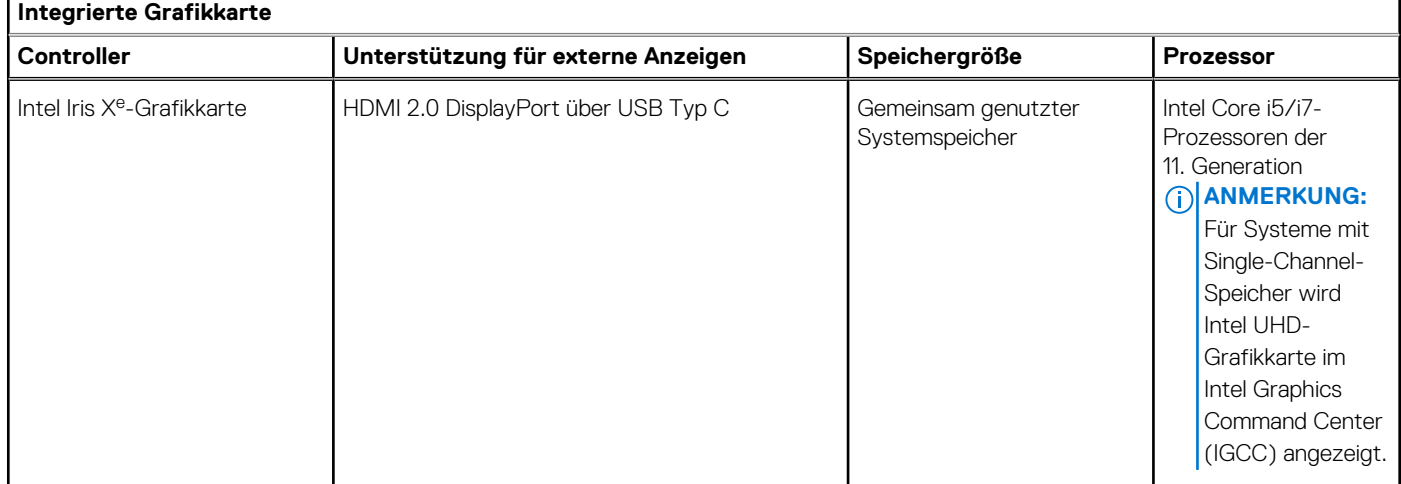

### **Security (Sicherheit)**

#### **Tabelle 25. Hardwaresicherheit**

#### **Hardwaresicherheitsoptionen**

Trusted Platform Module (TPM) 2.0 separat

Zertifizierung FIPS 140-2 für TPM

#### <span id="page-21-0"></span>**Tabelle 25. Hardwaresicherheit (fortgesetzt)**

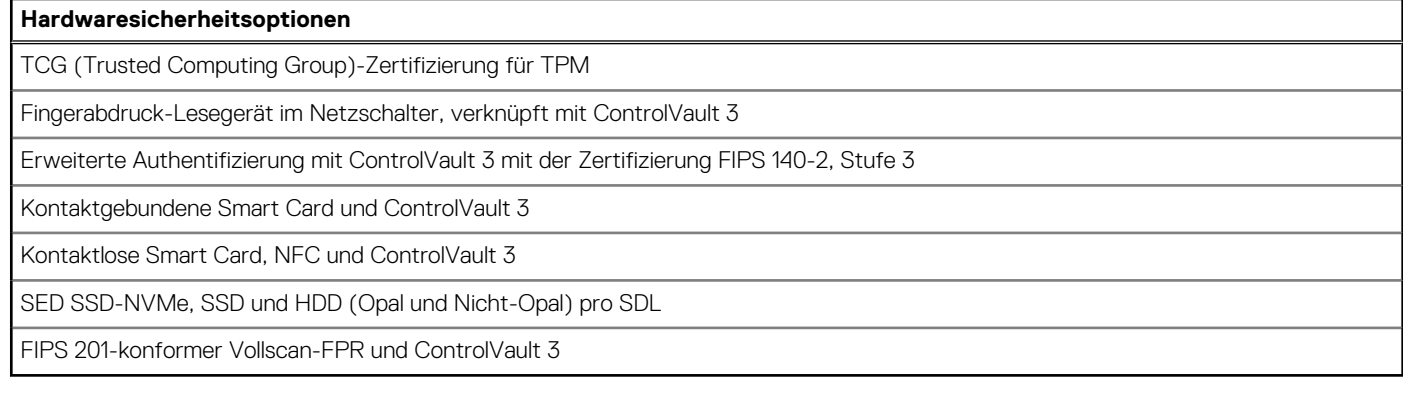

#### **Tabelle 26. Datensicherheit**

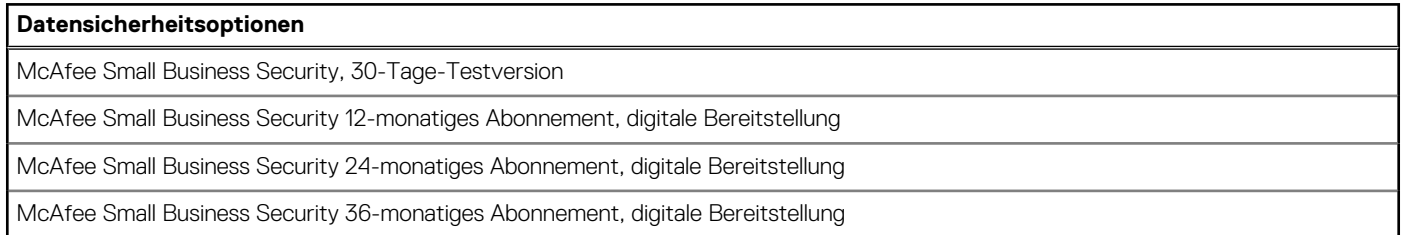

### **Computerumgebung**

**Luftverschmutzungsklasse:** G1 gemäß ISA-S71.04-1985

#### **Tabelle 27. Computerumgebung**

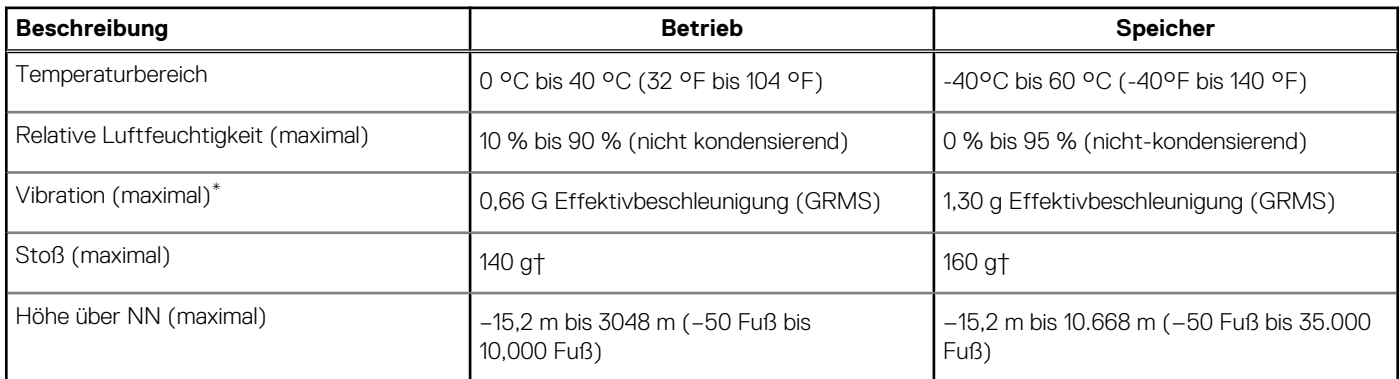

\* Gemessen über ein Vibrationsspektrum, das eine Benutzerumgebung simuliert.

† Gemessen bei in Betrieb befindlicher Festplatte mit einem 2-ms-Halbsinus-Impuls.

## **Sensor und Steuerung**

#### **Tabelle 28. Sensor und Steuerung**

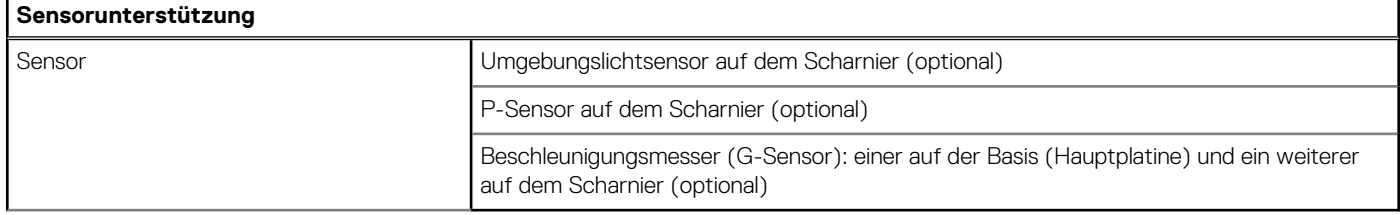

## **Dell Low Blue Light-Anzeige**

#### <span id="page-22-0"></span>**WARNUNG: Eine längere Exposition gegenüber blauem Licht vom Bildschirm kann zu Langzeiteffekten wie z. B.**  $\mathbb{A}$ **Belastung der Augen, Ermüdung der Augen oder Schädigung der Augen führen.**

Blaues Licht ist eine Farbe im Lichtspektrum, die eine kurze Wellenlänge und hohe Energie hat. Eine längere Exposition gegenüber blauem Licht, besonders aus digitalen Quellen, kann Schlafstörungen verursachen und zu Langzeiteffekten wie z. B. Belastung der Augen, Ermüdung der Augen oder Schädigung der Augen führen.

Der Bildschirm dieses Computers ist so konzipiert, dass er blaues Licht minimiert und die Anforderungen des TÜV Rheinland an Displays mit geringer Blaulichtemission erfüllt.

Der Modus "Low Blue Light" ist werksseitig aktiviert, sodass keine weitere Konfiguration erforderlich ist.

Um das Risiko einer Belastung für die Augen zu reduzieren, wird außerdem Folgendes empfohlen:

- Positionieren Sie das Display in einem bequemen Anzeigeabstand zwischen 20 und 28 Zoll (50 bis 70 cm) von Ihren Augen.
- Blinzeln Sie häufig, um die Augen zu befeuchten, benetzen Sie die Augen mit Wasser oder verwenden Sie geeignete Augentropfen.
- Sehen Sie während der Pause von Ihrem Bildschirm weg und betrachten Sie mindestens 20 Sekunden ein entferntes Objekt in etwa 6 m Entfernung.
- Machen Sie alle zwei Stunden eine längere Pause von 20 Minuten.

# <span id="page-23-0"></span>**Hilfe erhalten und Kontaktaufnahme mit Dell**

### Selbsthilfe-Ressourcen

Mithilfe dieser Selbsthilfe-Ressourcen erhalten Sie Informationen und Hilfe zu Dell-Produkten:

#### **Tabelle 29. Selbsthilfe-Ressourcen**

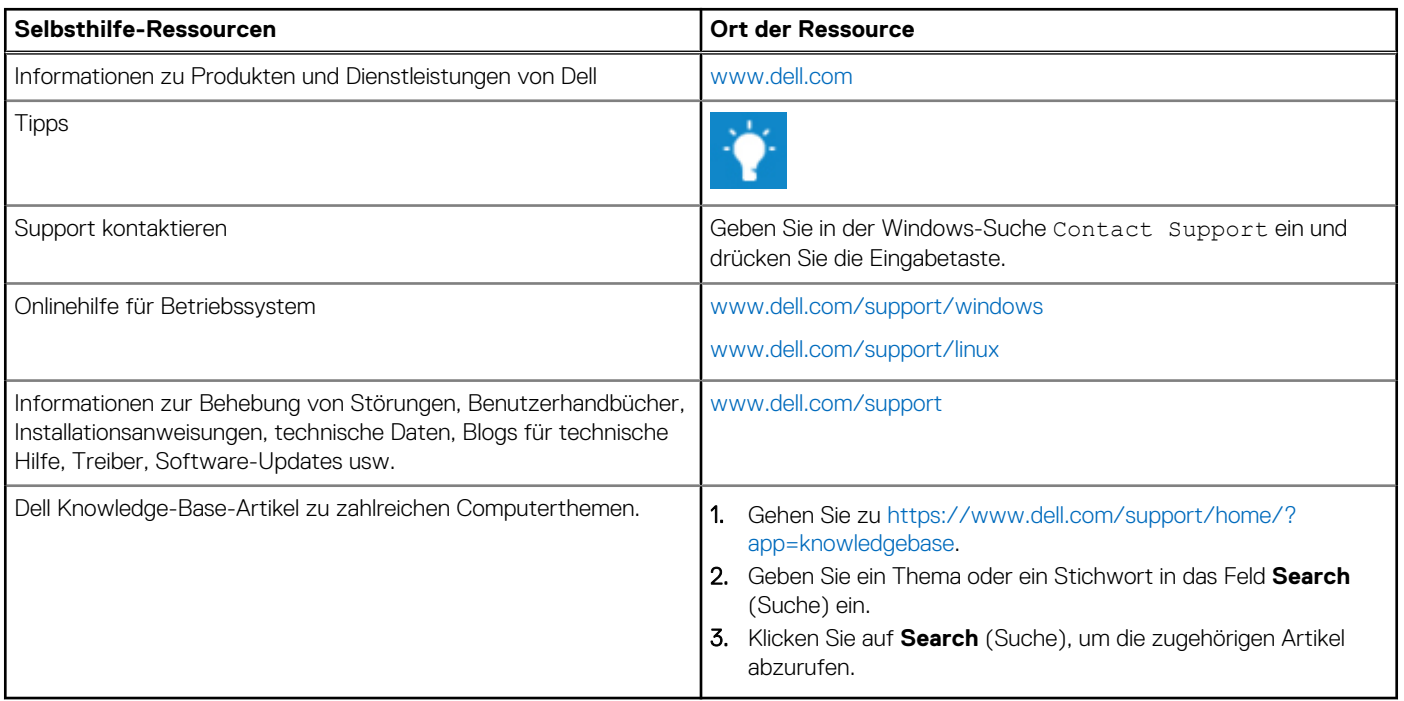

### Kontaktaufnahme mit Dell

Informationen zur Kontaktaufnahme mit Dell für den Verkauf, den technischen Support und den Kundendienst erhalten Sie unter [www.dell.com/contactdell](https://www.dell.com/contactdell).

**ANMERKUNG:** Die Verfügbarkeit ist je nach Land und Produkt unterschiedlich, und bestimmte Dienstleistungen sind in Ihrer Region eventuell nicht verfügbar.

**ANMERKUNG:** Wenn Sie nicht über eine aktive Internetverbindung verfügen, können Sie Kontaktinformationen auch auf Ihrer Auftragsbestätigung, dem Lieferschein, der Rechnung oder im Dell-Produktkatalog finden.